# COACHMEPLUS 🞇

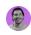

CoachMePlus Help > Admin Tools > Athlete Account Administration

Q Search

Articles in this section

# How To: Edit An Athlete Position

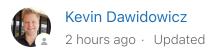

### How To: Edit an Athlete Position

In this section, you will learn how to edit an athlete's Position in CoachMePlus. Follow these steps to make necessary updates to an athlete's Position.

### What is this used for?

### How To: Create Your Athlete Positions

Note - Optional - Not everyone uses Athlete Positions!

- Athlete Positions are used to filter information in Reports, Dashboards, Assessment Monitors, Leaderboards and other visuals.
- Athlete Position is Optional: If an Athlete Position is not included, Athlete profiles are not affected.

# **Frequently Asked Questions:**

FAQ: Can I Add Workouts for Specific Positions? (forwards, defensemen, goalies, pro

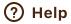

## **Step 1: Access the Athletes Option**

• Select the "Athletes" option in the main menu.

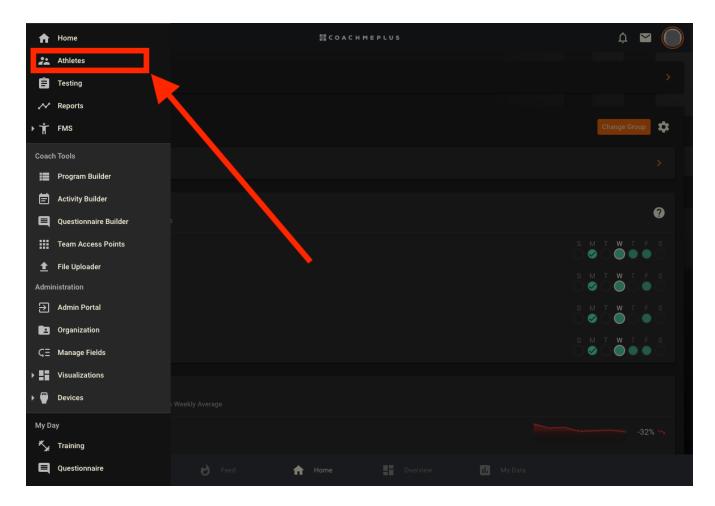

# Step 2: Search for the Athlete

- 1. Type the athlete's name in the Search box.
- 2. Select the athlete's profile that you want to edit.

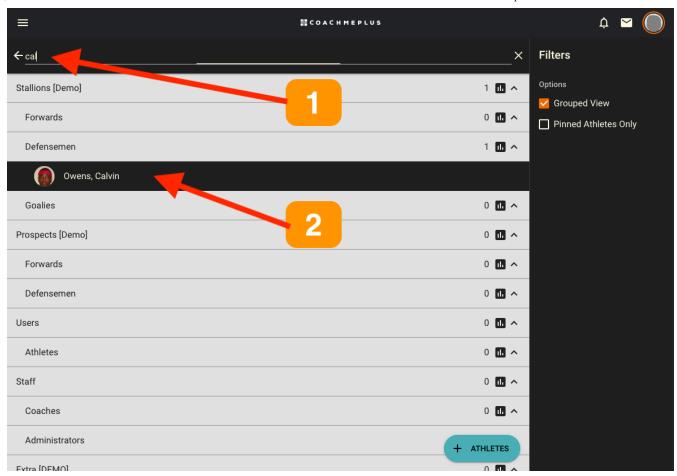

**Step 3: Expand Edit Options** 

• On the Athlete Profile Page, locate the 3-dot menu to expand the edit options.

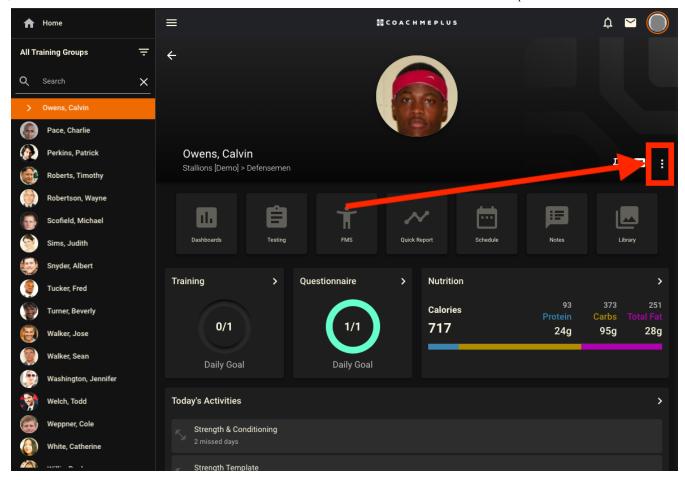

Step 4: Select Edit

• Click on the "Edit" option.

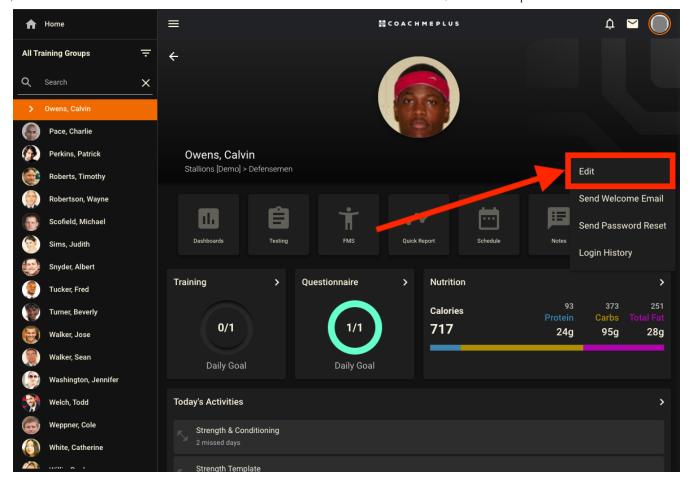

## **Step 5: Edit Athlete Position**

- Under the "Organization" section, you can edit the athlete's Position from the dropdown menu as needed.
- If there aren't any Athlete Positions in the list, follow this guide to create Athlete Positions.
  - How To: Create Your Athlete Positions

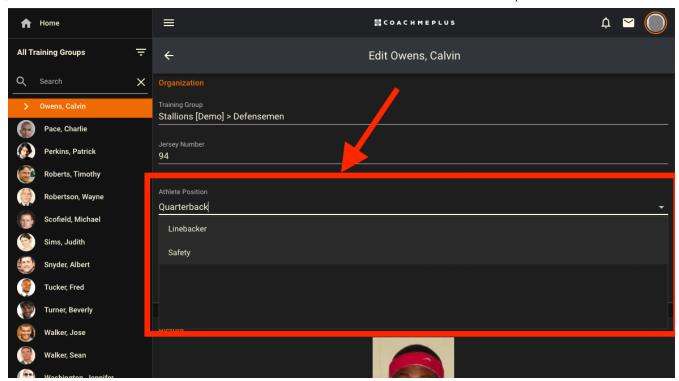

By following these steps, you can easily update an athlete's Position within CoachMePlus, ensuring accurate communication and efficient management of athlete profiles.

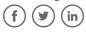

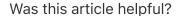

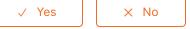

0 out of 0 found this helpful

Return to top ①

### Recently viewed articles

Adding an Athlete Individually: A Detailed Overview

How To: Add Your Own Wallpaper to Your Installation

How To: Add Your Own Banner to Your Installation

### How To: Add Your Own Logo to Your Installation

### A Detailed Overview - Add Your Own Branded Logos and Backgrounds

# Comments 0 comments

CoachMePlus Help

Be the first to write a comment.